## **Uvod u Web i Internet tehnologije: MySQL instalacija (Windows)**

MySQL instalacioni paketi se mogu preuzeti sa adrese http://dev.mysql.com/downloads/

MySQL je najpopularniji sistem otvorenog koda (*Open Source*) za upravljanje bazama podataka. Može da se koristiti pod dvostrukom licencom Open Source i komercijalnom.

Inicijalno, proizvod je kompanije MySQL AB poreklom iz Švedske. Sada (novembar 2009) je Oracle-ov proizvod (u SAD), Sun-ov proizvod (u Evropi). Na Oracle Day manifestaciji, predstavnici Oracle-a su izjavili da će MySQL ostati open source, kao i da Java će biti glavna razvojna platforma, jer se odlično uklapa u "Grid computing" strategiju, koju Oracle forsira zadnjih godina. Michael Widenius *"Monty", jedan od osnivača i autora MySQL-a,* je na svo[m blogu k](http://monty-says.blogspot.com/2008/11/oops-we-did-it-again-mysql-51-released.html)omentarisao trenutno stanje MySQL-a i dao kritički osvrt na **MySQL 5.1 GA** verziju. On navodi i listu bugova, koji su trebali davno biti rešeni, napominjući da su novine uvedene u 5.1 zapravo nedovršene.

"*[Install and test MySQL 5.1; If it works, feel lucky.](http://monty-says.blogspot.com/2008/11/oops-we-did-it-again-mysql-51-released.html)*"

Tekuća (ne)stabilna verzija je **MySQL** 5.4.

Na studentskom serveru alas je instalirana verzija **MySQL** 5.0.67

# **Instaliranje MySQL-a**

Prilikom instaliranja MySQL-a trebalo bi koristiti nalog koji ima administratorska prava.

### *Izbor instalacionog paketa*

Za MySQL 5.0 moguće je izabrati jedan od tri instalaciona paketa:

• **The Essentials Package (osnovni paket)**: Ovaj paket sadrži minimalan skup fajlova koji je neophodan da bi se instalirao MySQL, uključujući čarobnjaka za konfigurisanje. Ovaj paket ne uključuje opcione komponente, kao što su ugrađeni (*embedded*) server i paket za testiranje performansi (*benchmark suite*). Ugrađeni server predstavlja ugrađenu biblioteku koja može da radi sa više niti (*multithreaded*) i koja se može povezati u aplikaciji da bi se dobio manji, brži i za upravljanje lakši samostalan proizvod. Paket za testiranje performansi služi da da korisniku informaciju koje operacije data SQL implementacija izvodi dobro, a koje loše. Na ovaj način se utvrđuje gde su uska grla aplikacije i baze podataka.

• **The Complete Package (kompletan paket)**: Ovaj paket sadrži sve fajlove potrebne za kompletno instaliranje, ukljućujući čarobnjaka za konfigurisanje. Ovaj paket uključuje opcione komponente, kao što su ugrađeni server i paket za testiranje performansi.

• **The Noninstall Archive**: Ovaj paket sadrži sve fajlove koji se nalaze u prethodnom paketu sa izuzetkom čarobnjaka za konfigurisanje. Ovaj paket ne uključuje automatski alat za instaliranje i mora biti manuelno instaliran i konfigurisan. Osnovni paket je preporučen za većinu korisnika.

U daljem tekstu biće dat prikaz instaliranja MySQL servera korišćenjem kompletnog paketa. Biće instaliran MySQL Community Server (verzija je 5.0.)

# *Pokretanje MySQL čarobnjaka za instaliranje*

Pokretanje čarobnjaka (za kompletan paket) se vrši dvostrukim klikom levim tasterom miša na setup.exe fajl. Pojavljuje se prva stranica čarobnjaka.

Klikom na dugme **Next** prelazi se na sledeću stranicu čarobnjaka na kojoj se bira tip instalacije.

### *Izbor tipa instalacije*

Moguće je izabrati jedan od tri tipa instalacije: **Typical** (**tipična**), **Complete** (**kompletna**) i **Custom** (**prilagođena**).

Izborom tipične instalacije instalira se MySQL server, mysql klijent za rad sa komandne linije i još neki alati za rad sa komandne linije.

Izborom kompletne instalacije instaliraju se sve komponente koje su uključene u instalacioni paket. Prilagođeni tip instalacije daje korisniku potpunu kontrolu nad tim koji će paketi biti instalirani i koja će biti lokacija i naziv instalacionog foldera.

Izborom tipične ili kompletne instalacije i klikom na dugme **Next** prelazi se na prozor za potvrdu gde se još jednom mogu proveriti izabrane opcije i otpočeti instalacija.

Možete izabrati opciju **Complete** i kliknuti na dugme **Next**.

#### *Prozor za potvrdu*

Nakon izbora tipa instalacije i eventualnog izbora komponenti koje će biti instalirane (ako je izabran Custom tip instalacije) prelazi se na prozor za potvrdu. Ovde se mogu videti tip instalacije i instalacioni folder.

Ako su podešavanja zadovoljavajuća klikom na dugme **Install** otpočinje instalacija.

Nakon završetka instalacije pojavljuje se prozor koji nudi mogućnost registracije korisnika na MySQL sajtu. Registracija daje mogućnost potpunog korišćenja MySQL foruma, zajedno sa mogućnošću prijavljivanja bagova i mogućnošću pretplate na MySQL bilten.

Možete izabrati opciju **Skip Sign-Up** (preskakanje registracije) i kliknuti na dugme **Next**.

Poslednji prozor čarobnjaka daje obaveštenje o završetku instalacije i daje mogućnost pokretanja MySQL čarobnjaka za konfigurisanje koji se koristi za kreiranje konfiguracionog fajla, instaliranje MySQL servisa i konfigurisanje sigurnosnih podešavanja.

Na ovom prozoru možete zadržati unapred čekiranu opciju **Configure the MySQL Server now** i kliknuti na dugme **Finish**.

# *Čarobnjak za konfigurisanje MySQL servera*

Čarobnjak za konfigurisanje MySQL servera automatizuje proces konfigurisanja servera. On kreira prilagođeni MySQL konfiguracioni fajl (my.ini ili my.cnf) postavljanjem niza pitanja korisniku i primenom niza odgovora na šablon. Ovaj čarobnjak se pokreće automatski kao deo instalacionog procesa. Nakon ovog prvog pokretanja korisnik može ponovo pokrenuti čarobnjaka kada je potrebno da promeni konfiguracione parametre svog servera. my.ini fajl se može modifikovati i otvaranjem u nekom od tekstualnih editora izvršenjem potrebnih izmena. Čarobnjak smešta my.ini fajl u instalacioni folder MySQL servera (C:\Program Files\MySQL\MySQL Server 5.0). Klikom na dugme **Next** prelazi se na sledeću stranicu čarobnjaka.

### *Izbor tipa konfiguracije*

Postoje dva osnovna tipa konfiguracije: Detailed Configuration (detaljna konfiguracija) i Standard Configuration (standardna konfiguracija). Standardna konfiguracija je namenjena za nove korisnike koji žele da započnu rad sa MySQL-om brzo bez potrebe za donošenjem mnogo odluka vezano za konfiguraciju servera. Detaljna konfiguracija je namenjena za napredne korisnike.

Korisnicima koji prvi put koriste MySQL server i žele server koji će biti konfigurisan kao jednokorisnička razvojna mašina, bi trebalo da odgovara standardna konfiguracija. Kod ovog tipa konfiguracije ćarobnjak sve konfiguracione opcije podešava automatski osim opcija vezanih za servis i sigurnost.

Možete izabrati opciju **Detailed Configuration** i kliknuti na dugme **Next**.

### *Izbor tipa servera*

Postoje tri tipa servera. Tip servera koji korisnik izabere utiče na odluke koje pravi čarobnjak vezano za korišćenje memorije, hard diska i procesora.

• Developer Machine (razvojna mašina): Ovu opciju treba izabrati za tipičnu desktop radnu stanicu gde je MySQL namenjen samo za lične potrebe. Pretpostavlja se da su mnoge druge aplikacije istovremeno aktivne. MySQL server je konfigurisan da koristi minimum sistemskih resursa

• Server Machine (serverska mašina): Ovu opciju treba izabrati za serversku mašinu gde je MySQL server aktivan zajedno sa drugim serverskim aplikacijama, kao što su FTP, email i WEB serveri. MySQL server je konfigurisan za osrednje korišćenje sistemskih resursa.

• Dedicated MySQL Server Machine (serverska mašina namenjena samo za MySQL server): Ovu opciju treba izabrati za serversku mašinu na kojoj će biti aktivan samo MySQL server. Pretpostavlja se da druge aplikacije nisu aktivne. MySQL server je konfigurisan da koristi sve rapoložive sistemske resurse. Možete izabrati opciju **Developer Machine** i kliknuti na dugme **Next**.

### *Upotreba baze podataka*

Ovaj prozor čarobnjaka omogućava korisniku da odluči koje će mašine za skladištenje koristiti prilikom kreiranja MySQL tabela. Izabrana opcija definiše da li je InnoDB mašina za skladištenje na rapolaganju i koji procenat resursa servera je na rapolaganju za ovu mašinu.

• Multifunctional Database (multifunkcionalna baza podataka): Ova opcija omogućava korišćenje i InnoDB i MyISAM mašine za skladištenje i deli resurse servera jednako između ove dve mašine. Ova opcija je preporučena za korisnike koji koriste obe mašine za skladištenje svakodnevno.

• Transactional Database Only (samo transakciona baza podataka): Ova opcija omogućava korišćenje i InnoDB i MyISAM mašine za skladištenje ali dodeljuje većinu resursa servera InnoDB mašini za skladištenje. Ova opcija je preporučena za korisnike koji skoro isključivo koriste InnoDB mašinu za sladištenje, a minimalno koriste MyISAM mašinu za skladištenje.

• Non-Transactional Database Only (samo netransakciona baza podataka): Ova opcija isključuje potpuno InnoDB mašinu za sladištenje i sve resurse servera dodeljuje MyISAM mašini za skladištenje. Ova opcija je preporučena za korisnike koji ne koriste InnoDB mašinu za sladištenje.

Tipovi tabela se nazivaju i mašine za skladištenje (*storage engine*). To odražava činjenicu da je za upotrebu nekih tipova tabela neophodna značajna količina posebnog programskog koda koji upravlja smeštanjem podataka, indeksiranjem, zaključavanjem podataka i pristupanjem disku. To takođe odražava suštinu baze podataka: skladištenje podataka.

Tabele koje podržavaju transakcije omogućavaju da korisnik zada da je određena grupa upita nedeljiva jedinica obrade – transakcija. Trebalo bi da se cela transakcija obavi do kraja, a ako to nije moguće, baza podataka mora da je poništi (*roll back*), odnosno da se vrati u stanje u kojem je bila pre transakcije.

Može se zamisliti baza podataka o prometu na bankovnim računima. Ako se želi da se prebaci 100000 dinara s jednog računa na drugi, potrebna su najmanje dva SQL upita – jedan, koji na prvom računu smanjuje stanje za 100000 dinara i drugi, koji povećava stanje na drugom računu za 100000 dinara. Bilo bi nezgodno kada bi se zbog nečeg (npr. nestanka struje) prvi upit izvršio do kraja, ali ne i drugi. U takvim slučajevima bilo bi neuporedivo bolje da se izvrše ili oba upita, ili nijedan, jer baza podataka mora uvek biti u usklađenom stanju.

Možete izabrati opciju **Multifunctional Database** i kliknuti na dugme **Next**.

# *Lokacija InnoDB Tablespace fajlova (fajlovi tabelarnog prostora)*

Dok MyISAM smešta svaku tabelu u zaseban fajl, InnoDB smešta sve tabele i indekse u tabelarni prostor, što znači da se delovi jedne tabele mogu nalaziti u više fajlova. Neki korisnici žele da lociraju InnoDB tablespace fajlove na neku drugu lokaciju različitu od MySQL server data foldera. Smeštanje tablespace fajlova na zasebnu lokaciju može biti poželjno ako sistem ima uređaje za skladištenje podataka većeg kapaciteta ili većih performansi, kao što je RAID sistem za skladištenje.

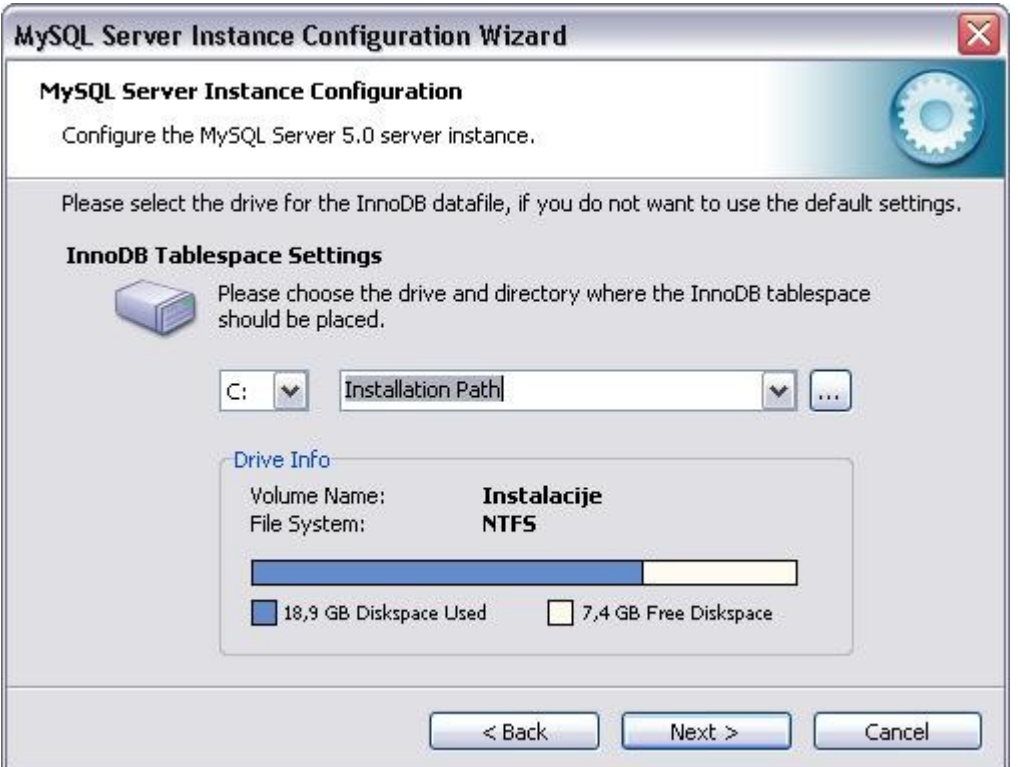

Da bi se promenila podrazumevana lokacija za InnoDB tablespace fajlove treba izabrati novu particiju ili novi hard disk iz padajuće liste i nakon toga izabrati novi put iz padajuće liste. Ako korisnik želi da sam kreira put treba da klikne na dugme **…**.

U ovom prozoru ne mora se ništa menjati. Kliknuti na dugme **Next**.

### *Broj istovremenih konekcija*

Da bi se izbegle situacije u kojima bi server radio da nedovoljnim resursima, neophodno je ograničiti broj istovremenih konekcija na server koje se mogu uspostaviti. Ovaj prozor omogućava da se izabere očekivano korišćenje servera i u skladu sa tim podesi granica za broj istovremenih konekcija. Granica za broj istovremenih konekcija se može podesiti i manuelno.

• Decission Support (DSS)/OLAP (podrška odlučivanju): Ovu opciju treba izabrati ako server ne zahteva veliki broj istovremenih konekcija. Maksimalan broj konekcija je podešen na 100, a pretpostavljeno da će biti prosečno 20 istovremenih konekcija.

• Online Transaction Processing (OLTP) (obrada online transakcija): Ovu opciju treba izabrati ako server zahteva veliki broj istovremenih konekcija. Maksimalan broj konekcija je podešen na 500.

• Manual Setting (manuelno podešavanje): Ovu opciju treba izabrati da bi se manuelno podesio maksimalan broj istovremenih konekcija. Treba izabrati maksimalan broj iz padajuće liste ili ga ukucati ako ne postoji u padajućoj listi.

Možete izabrati opciju **Decission Support (DSS)/OLAP** i kliknuti na dugme **Next**.

#### *Mrežne i Strict Mode opcije*

Mrežne opcije omogućavaju da se dozvoli ili zabrani kreiranje TCP/IP konekcija i da se konfiguriše broj porta koji će se koristiti za konektovanje na MySQL server.

Kreiranje TCP/IP konekcija je podrazumevano dozvoljeno. Port 3306 je podrazumevana opcija. Da bi se promenio port potrebno ga je izabrati iz padajuće liste ili ga dokucati ako se ne nalazi u listi. Strict Mode čini da se server ponaša kao drugi sistemi za upravljanje bazama podataka.

Strict Mode kontroliše kako MySQL manipuliše ulaznim vrednostima koje su loše ili nedostaju. Možete čekirati opciju **Enable TCP/IP Networking** i zadržati port **3306**. Takođe treba čekirati opciju **Enable Strict Mode** i kliknuti na dugme **Next**.

## *Izbor lokalne azbuke*

MySQL server podržava različite setove karaktera i moguće je podesiti podrazumevani set karaktera za server koji će biti primenjen na sve tabele, kolone i baze podataka. Collation (uparivanje) je skup pravila za poređenje karaktera u okviru seta karaktera.

• Standard Character Set (standarni set karaktera): Izabrati ovu opciju ako se kao podrazumevani set karaktera želi koristiti latin1. Ovaj set karaktera se koristi za engleski i mnoge zapadnoevropske jezike. • Best Support For Multilingualism (najbolja podrška za veliki broj jezika): Izabrati ovu opciju ako se kao podrazumevani set karaktera želi koristiti utf8. Ovo je Unicode skup karaktera i može smeštati karaktere iz mnogo različitih jezika.

• Manual Selected Default Character Set / Collation (manuelan izbor podrazumevanog seta karaktera / uparivanja): Izabrati ovu opciju ako se želi da se manuelno definiše podrazumevani set karaktera. Željeni set karaktera treba izabrati iz padajuće liste.

Ako želite srpsku abecedu ili azbuku, izabrati opciju **Best Support For Multilingualism** i kliknuti na dugme **Next**.

#### *Opcije vezane za servis*

Na Windows NT baziranim sistemima MySQL server može biti instaliran kao Windows servis. Kada je instaliran na ovaj način MySQL server može biti startovan automatski prilikom pokretanja sistema i čak restartovan automatski od strane Windows-a u slučaju problema sa servisom.

Čarobnjak instalira MySQL server kao servis podrazumevano i daje naziv MySQL servisu. Ako se ne želi da se MySQL server instalira kao servis treba odčekirati opciju Install As Windows Service. Naziv servisa se može promeniti izborom drugog naziva iz padajuće liste ili ukucavanjem novog naziva ako se željeni ne nalazi u padajućoj listi.

Ako se želi da se MySQL server instalira kao servis ali da se servis ne startuje automatski prilikom pokretanja sistema treba odčekirati opciju Launch the MySQL Server automatically.

Možete čekirati opciju **Install As Windows Service**, zadržati ponuđeno ime servisa i odčekirati opciju **Launch the MySQL Server automatically**. Potom čekirati opciju **Include Bin Directory in Windows PATH**. Sada je moguće pokrenuti bilo koji MySQL izvršni program kucanjem njegovog naziva u interpreteru komandi (*Command Prompt*) iz bilo kog foldera bez potrebe za prosleđivanjem putanje do bin foldera. Kliknuti na dugme **Next**.

### *Sigurnosne opcije*

Ovde je preporučljivo definisati root password za MySQL server i čarobnjak podrazumevano zahteva od korisnika da to uradi. Ako korisnik ne želi da ovo uradi treba da odčekira opciju Modify Security Settings.

Podrazumevani administrativni nalog u MySQL sistemu za upravljanje pravima korisnika je **root** . Da bi se definisao root password treba uneti password u polja New root password i Confirm. **Da bi se sprečilo konektovanje na server preko root naloga sa drugih računara iz mreže treba odčekirati opciju Enable root access from remote machines. Ovo povećava sigurnost root naloga.** Da bi se kreirao anonimni nalog treba čekirati opciju Create An Anonymous Account. Za anonimne naloge nije potrebno zadavanje korisničkog imena i lozinke prilikom prijavljivanja. Kreiranje anonimnog naloga može umanjiti sigurnost servera i izazvati probleme sa logovanjem i pravima pristupa. Iz ovih razloga nije preporučljivo.

Možete čekirati opciju **Modify Security Settings**, uneti i potvrditi root password i odčekirati opciju **Enable root access from remote machines**. Kliknuti na dugme **Next**.

### *Prozor za potvdu*

Poslednji prozor čarobnjaka za konfigurisanje MySQL servera je prozor za potvrdu. Da bi otpočeo proces konfigurisanja treba kliknuti na dugme **Execute**. Nakon završetka procesa konfigurisanja pojavljuje se prozor sa rezultatima. Klikom na dugme **Finish** izlazi se iz čarobnjaka.